# HOW TO ENROLL IN LEARNING COMMUNITY **CLASSES IN R'WEB**

## TABLE OF CONTENTS

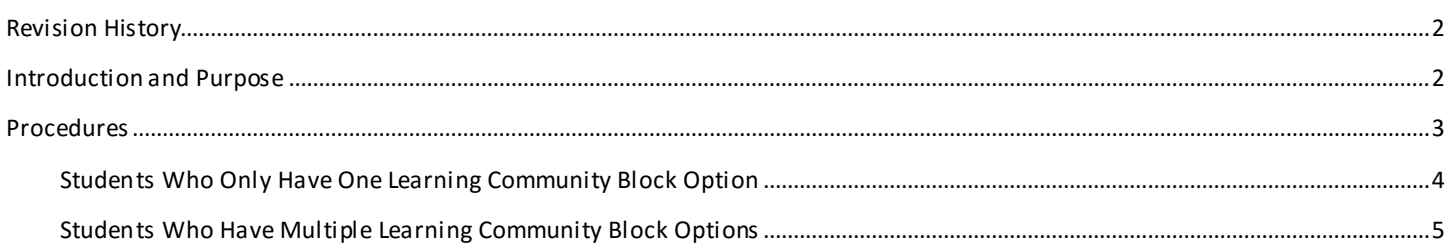

## <span id="page-1-0"></span>REVI SI ON HI STORY

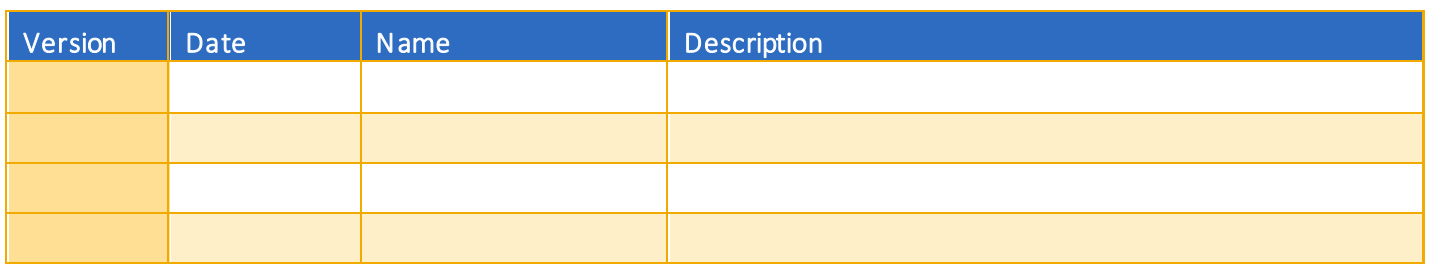

## <span id="page-1-1"></span>**INTRODUCTION AND PURPOSE**

Registration dates and times in R'Web are referred to as Time Tickets. A student may initially enroll in classes during their assigned time ticket and may continue to make changes to their schedule during First Pass and Makeup/Open Enrollment via R'Web. Pl ease visit the [Academic Calendar](http://registrar.ucr.edu/Registrar/default.aspx) online for dates. Once time tickets have been assigned for the term, the student can view it in their Student Profile as well as in Registration: Prepare for Registration.

In R'Web there are courses that require enrollment in multiple activities (i.e. lecture and discussion) which are called Linked Activities. Linked activities are sections that have the same subject and course number; an example, HIST 010-001(lecture) and HIST 010- 022(discussion). All linked activities must be added or dropped simultaneously for successful enrollment changes.

Corequisites are sections that have to be taken simultaneously and have two different subjects and course numbers; for example, CHEM 001A-001(lecture) and CHEM 01LA-002(lab). Both corequisite sections must be added and dropped simultaneously for successful enrollment changes.

Undergraduate students may continue to request changes to their class schedule after R'Web closes by completing an online Enrollment Adjustment Form (EAF) available at [MyForms.ucr.edu.](https://auth.ucr.edu/cas/login?service=http://student08.ucr.edu/em/myforms/myforms.aspx) Graduate students seeking to make changes to their enrollment after R'Web closes may obtain a paper EAF from their department's Graduate Program Coordinator.

The EAF is utilized to add or drop a section(s), and/or change the grading basis, or unit value of a section(s). Please visit the Academic [Calendar](http://registrar.ucr.edu/Registrar/default.aspx) to determine when the EAF has a processing fee.

Learning communities are groups of freshman students who enroll or become enrolled in a planned cluster of two or three core courses that are coordinated by theme, academic major, or discipline. The clusters are primarily coordinated by the college o ffices. For additional information please visit the [Learning Community](http://firstyear.ucr.edu/learning.html) website.

This document will demonstrate how to enroll Learning Community classes. There will be students who will have

- 1. [One Learning Community Option](#page-3-1)
- 2. [Multiple Learning Community Options](#page-4-1)

## <span id="page-2-0"></span>PROCEDURES

- 1. Go to Rweb.ucr.edu
- 2. Enter your UCR NetID and password
- 3. Select the Registration icon in R'Web

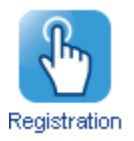

4. Select Register for Classes

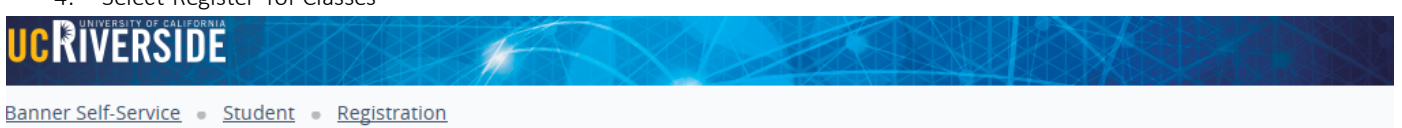

Registration

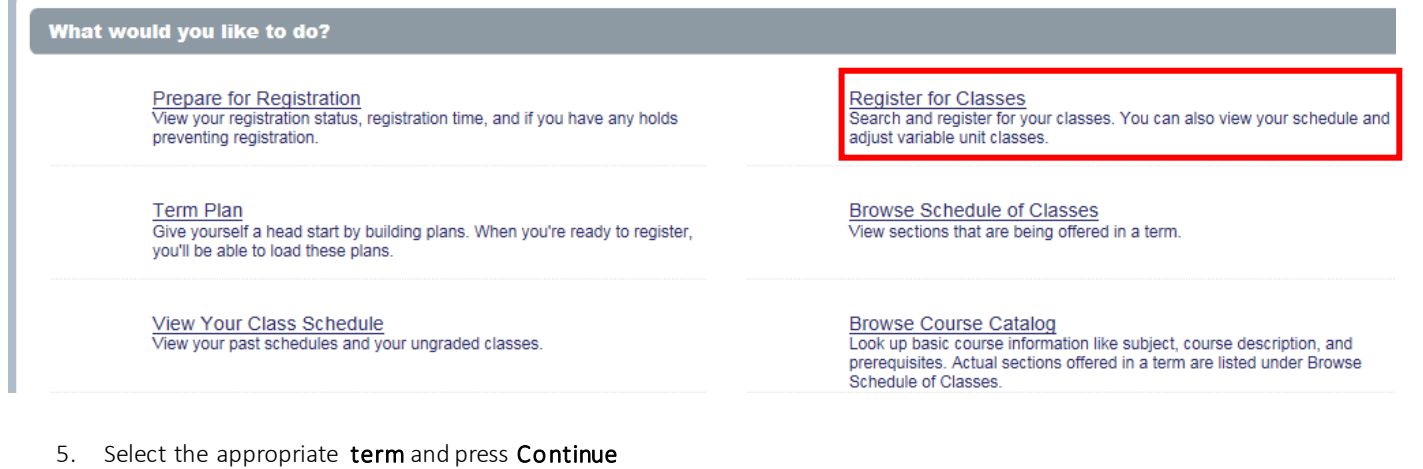

#### **UCRIVERSIDE** ŵ Banner Self-Service = Student = Registration = Select a Term Select a Term

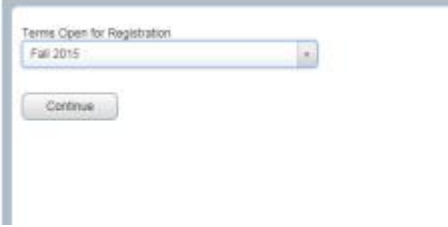

#### <span id="page-3-0"></span>STUDENTS WHO ONLY HAVE ONE LEARNING COMMUNITY BLOCK OPTION

- <span id="page-3-1"></span>1. After selecting the term, you will automatically be routed to the **Blocks** tab and the Learning Community block will already be selected for you.
	- a. The "Find Classes, Enter CRNs, and Plans tab will be inactive until you complete enrollment in the Learning Community. Students should select a block to enroll in at this time, even if they are still finalizing their schedule for a term.

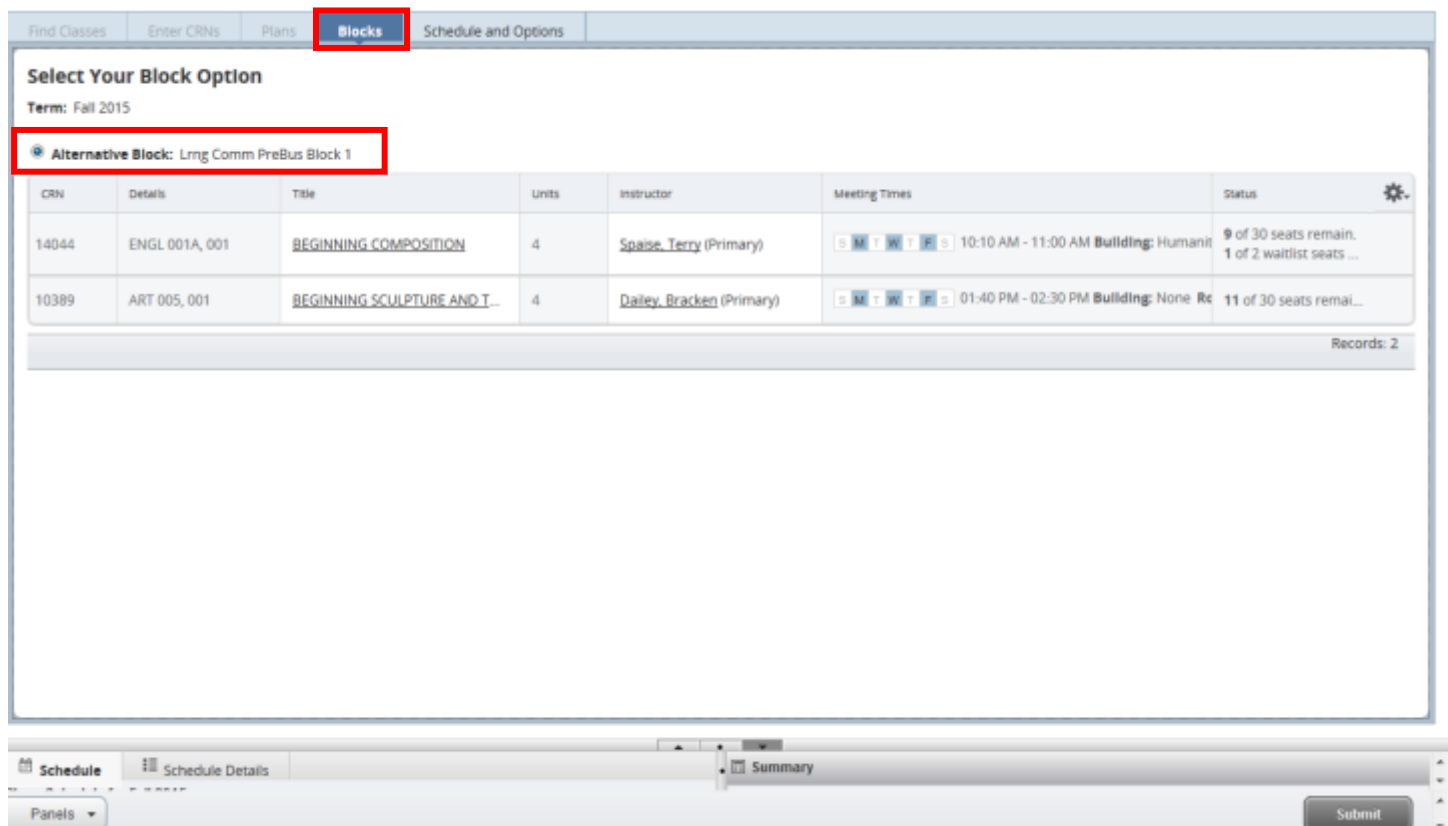

#### 2. Press Submit

- 3. Cheers, you have successfully enrolled in the Learning Community Classes if the Status reads Registered
	- a. If you receive an error message and you're not able to enroll in a class within the block you will still be enrolled in the other classes. You will have to resolve any errors received with your Learning Community Coordinator.
	- b. Interested in taking additional classes? Even though you're already enrolled in a learning community block, you may continue to enroll in additional classes. For instructions on how to enroll in additional classes please refer to *How to Add a Class in R'Web*.

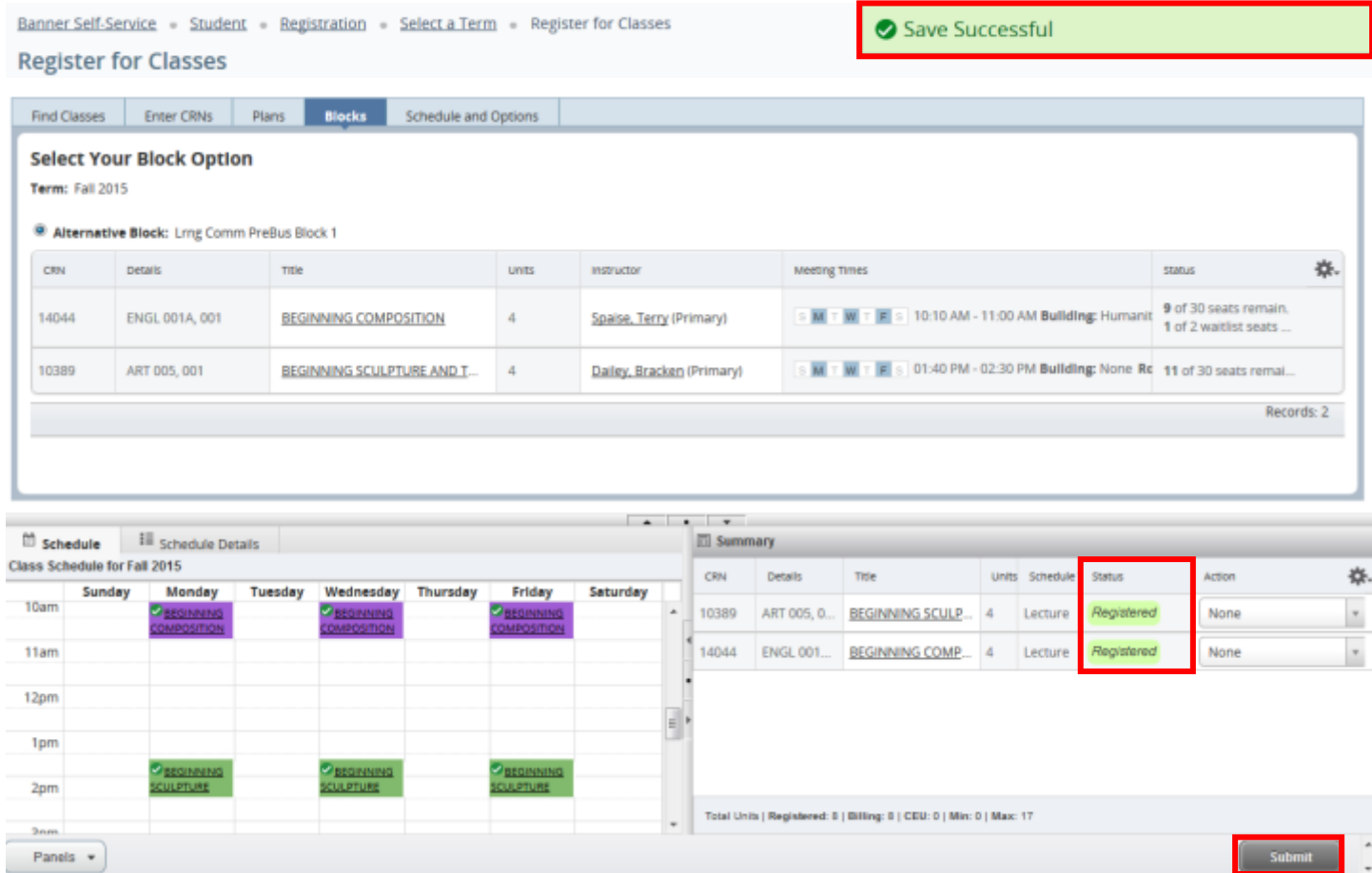

### <span id="page-4-0"></span>STUDENTS WHO HAVE MULTIPLE LEARNING COMMUNITY BLOCK OPTIONS

<span id="page-4-1"></span>1. After selecting the term, you will automatically be routed to the Blockstab and multiple Learning Community block options are available to view.

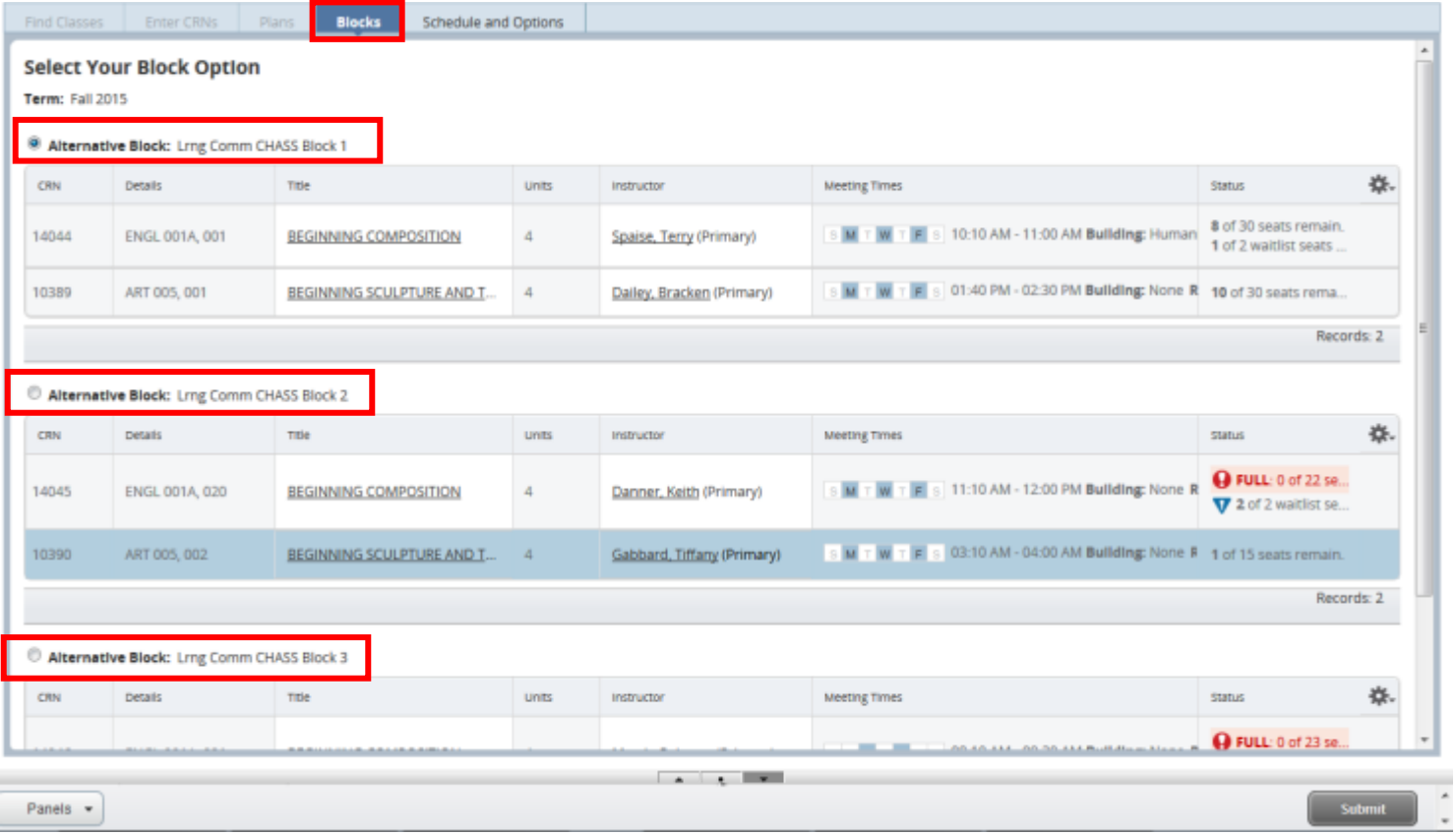

- 2. Select the **Block** of classes you're interested in enrolling in and press Submit.
- 3. Cheers, you have successfully enrolled in the Learning Community Classes if the Status reads Registered
	- a. If you receive an error message and you're not able to enroll in a class within the block you will still be enrolled in the other classes. You will have to resolve any errors received with your Learning Community Coordinator.
	- b. Interested in taking additional classes? Even though you're already enrolled in a learning community block, you may continue to enroll in additional classes. For instructions on how to enroll in additional classess please refer to *How to Add a Class in R'Web*.

Banner Self-Service = Student = Registration = Select a Term = Register for Classes Save Successful Register for Classes

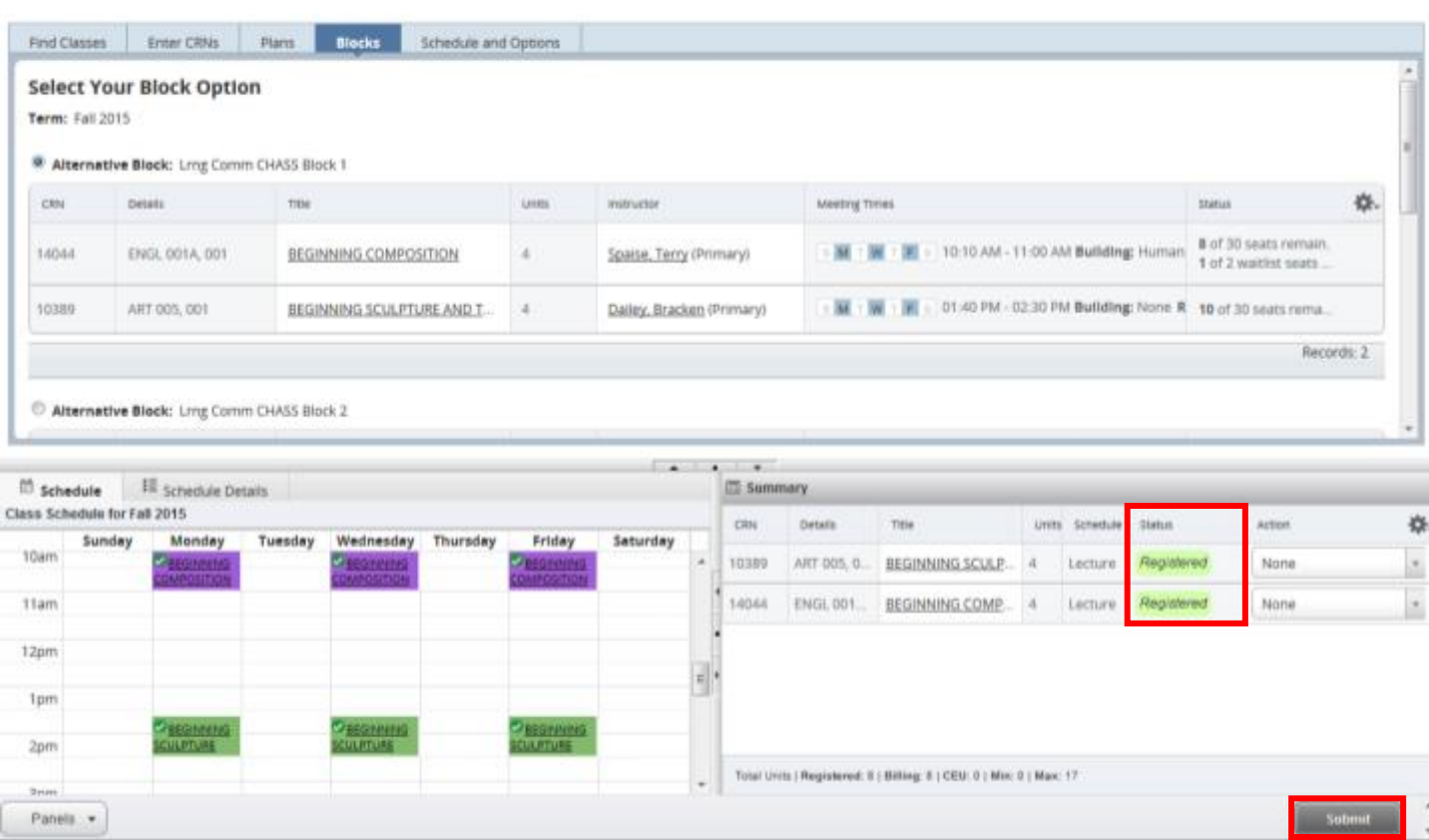